**FINANCIAL ACCOUNTING MANAGEMENT INFORMATION SYSTEM**

# **FAMIS Logging On Instructions**

# **SECTION A**

**1.** Proceed to the Hummingbird Icon on your computer. **Double click the Hummingbird Icon "FAMIS Replatform"** on this icon to

open.

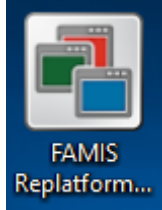

**2.** When connected, the FAMIS logon screen will appear

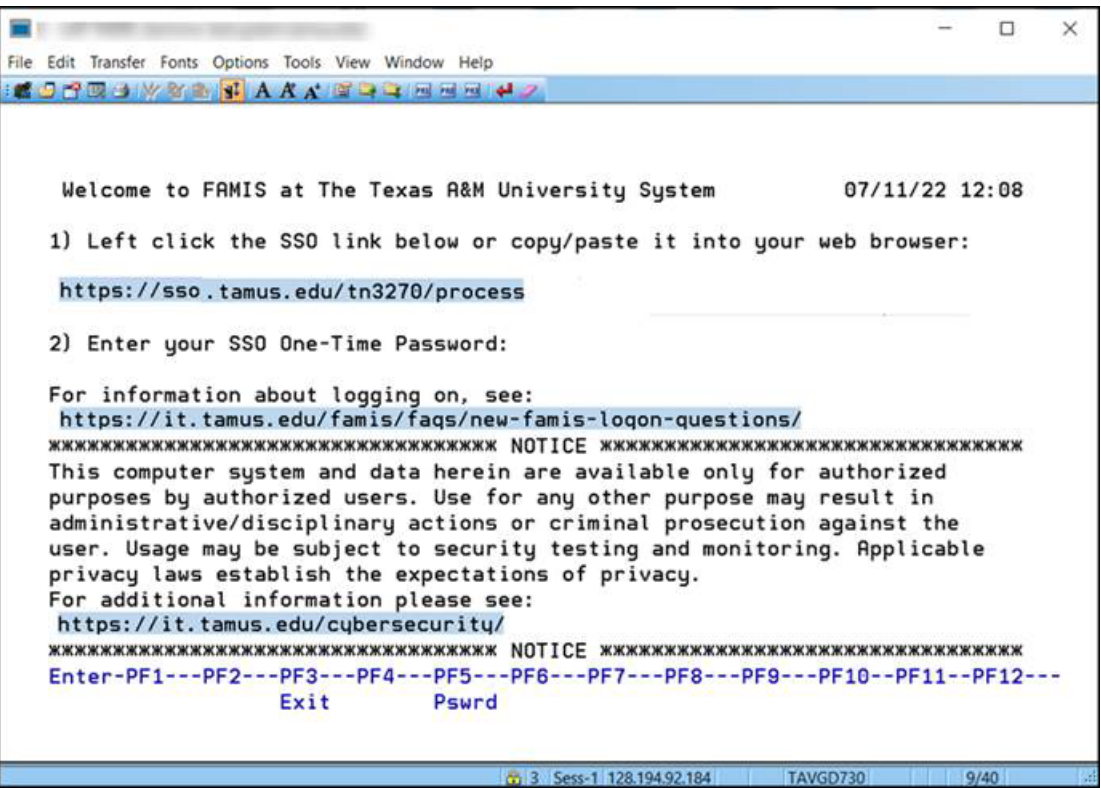

**3.** Click on the SSO link to open the SSO logon page in a browser window.

If the links on the screen are not active (highlighted and clickable), you can activate them by going to the View tab on the toolbar and selecting Hotspots. Otherwise, you can copy and paste the link into a browser and press enter.

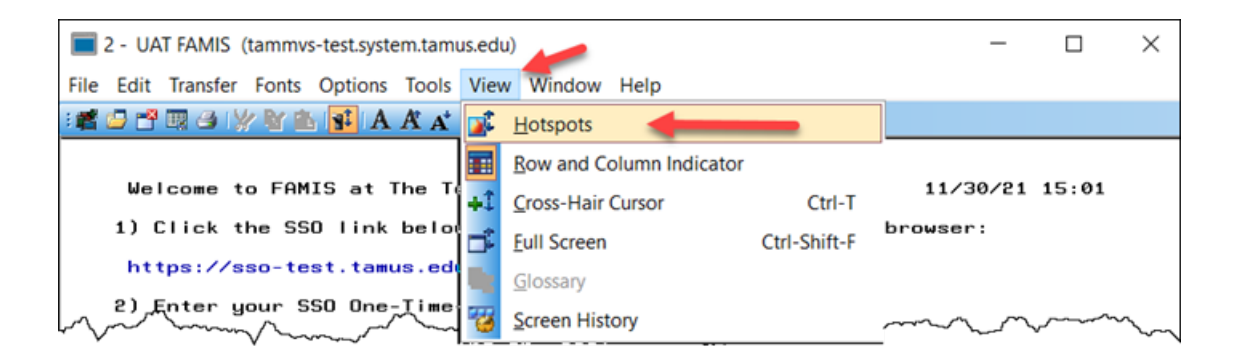

**4.** On the SSO logon page, select your campus / agency logon and follow the instructions there. OR Choose the TAMUS UIN option.

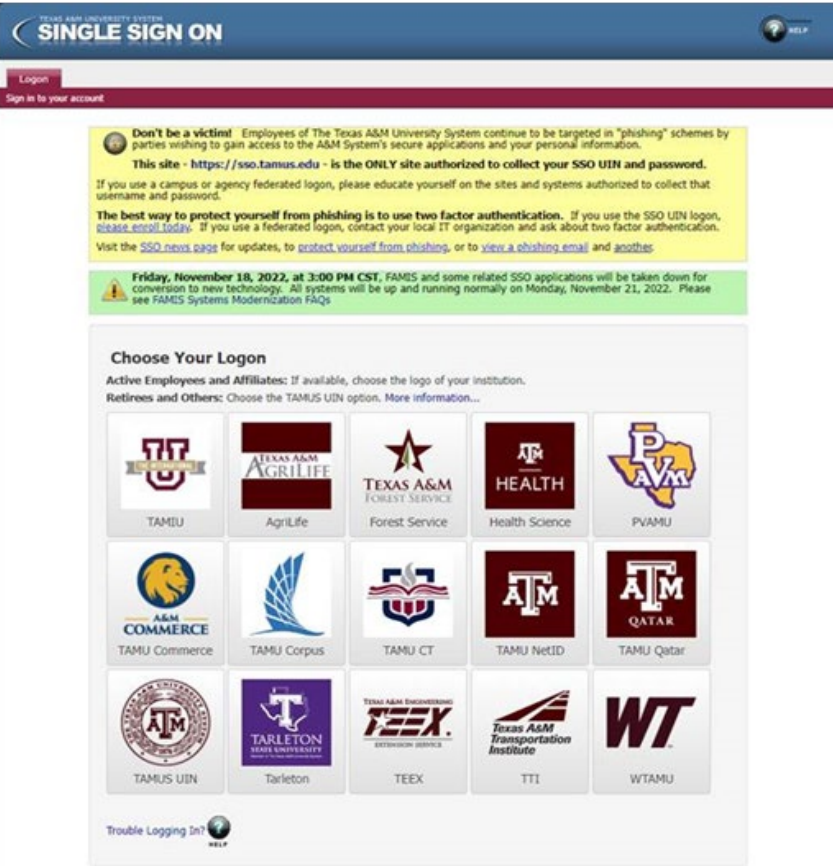

**5.** In the FAMIS One-Time Password window, click the Copy button to copy the password to the clipboard.

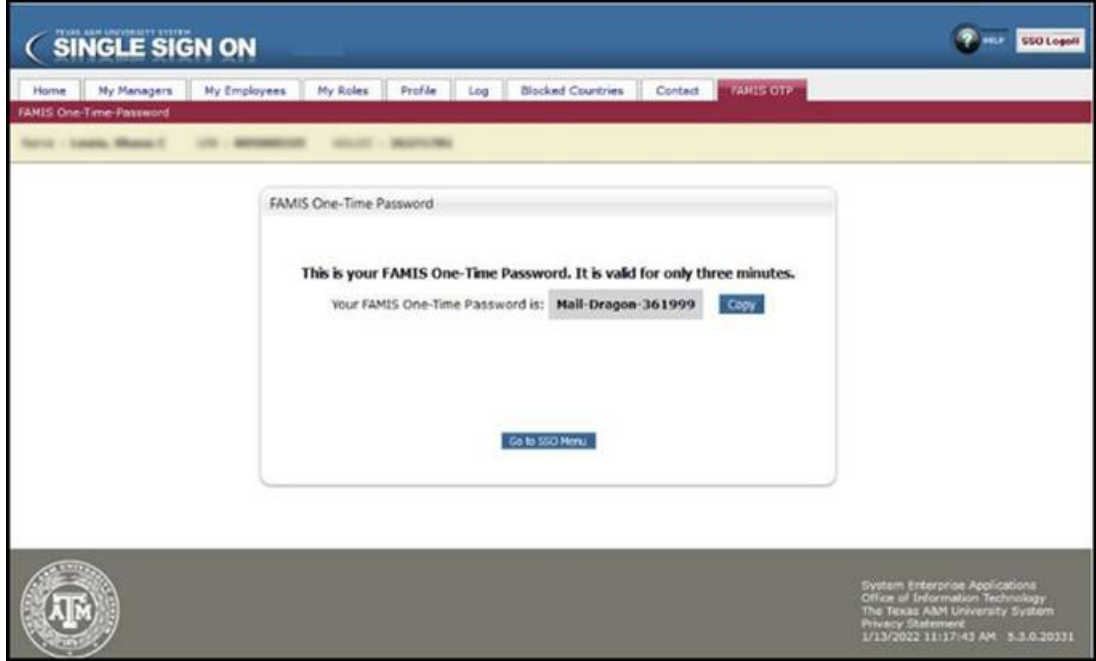

A message indicating that the password has been copied will appear.

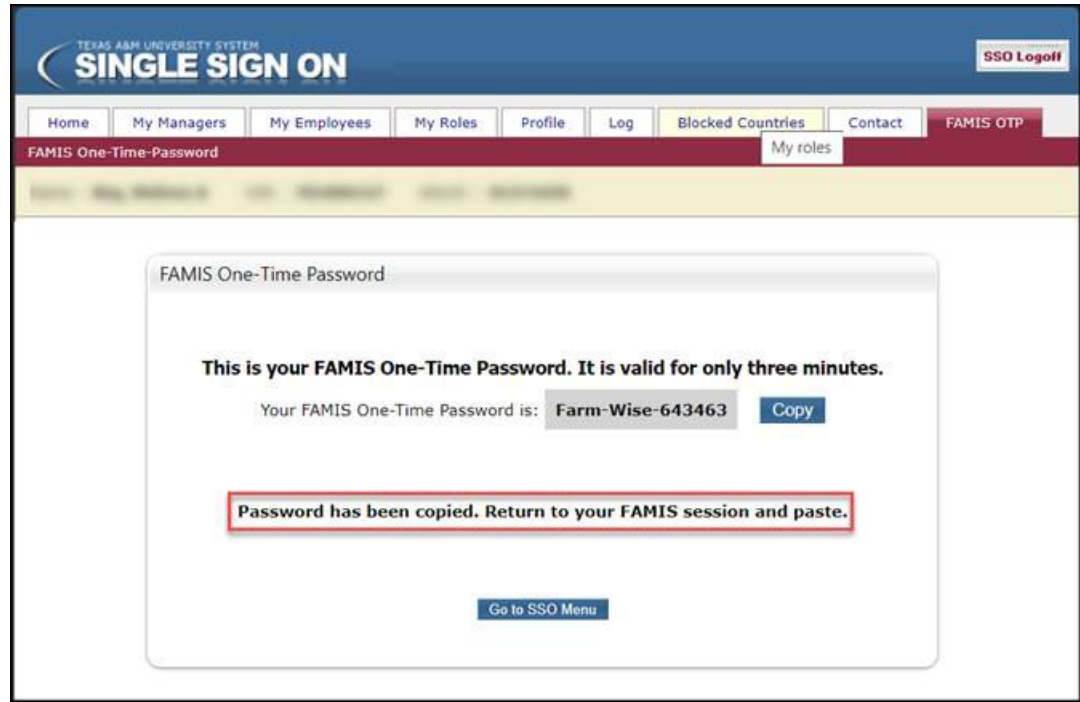

**6.** Return to the FAMIS session screen and paste (Ctrl + V) the one-time password into the password field and press Enter.

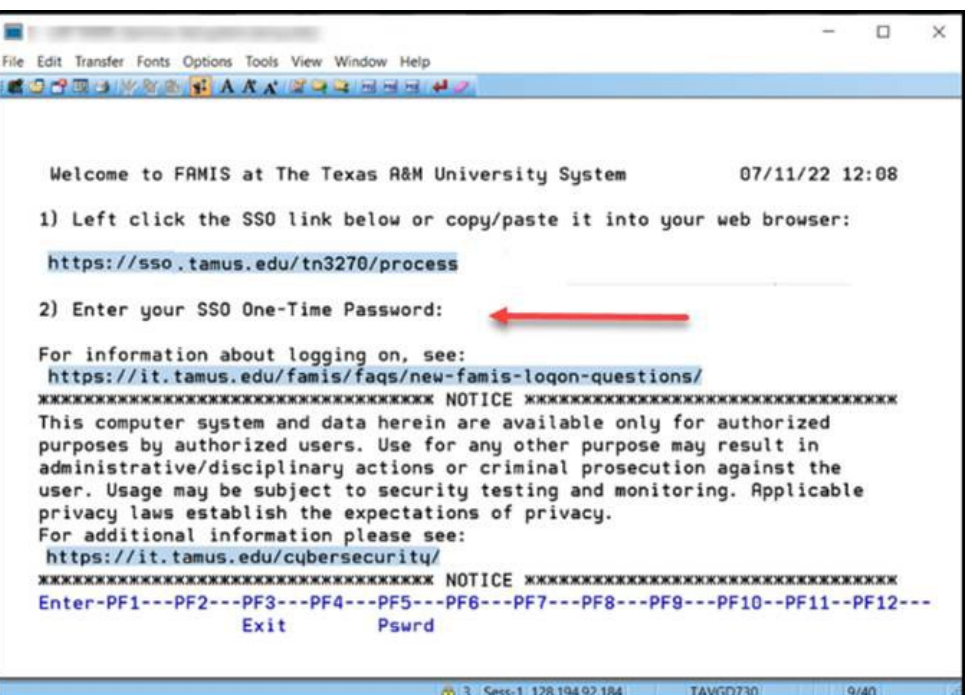

**7.** The FAMIS bulletin board screen will appear, and the system is now ready for use.

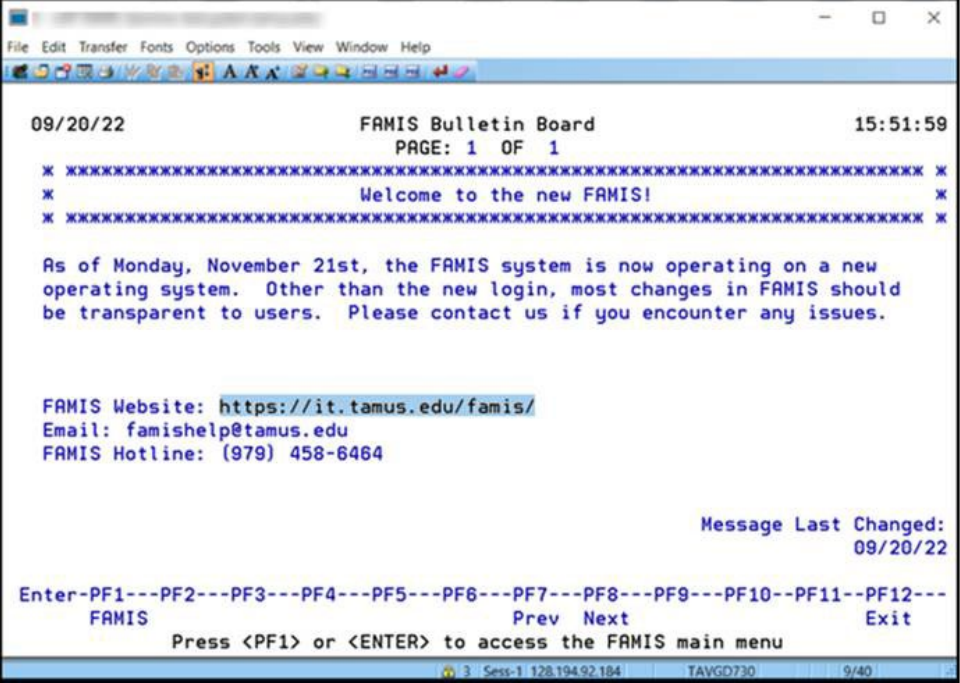

**8.** This screen will give you a message that you are now at the FRS Main Menu. From this point on you will just **type in screen number which you wish to access** on the screen line.

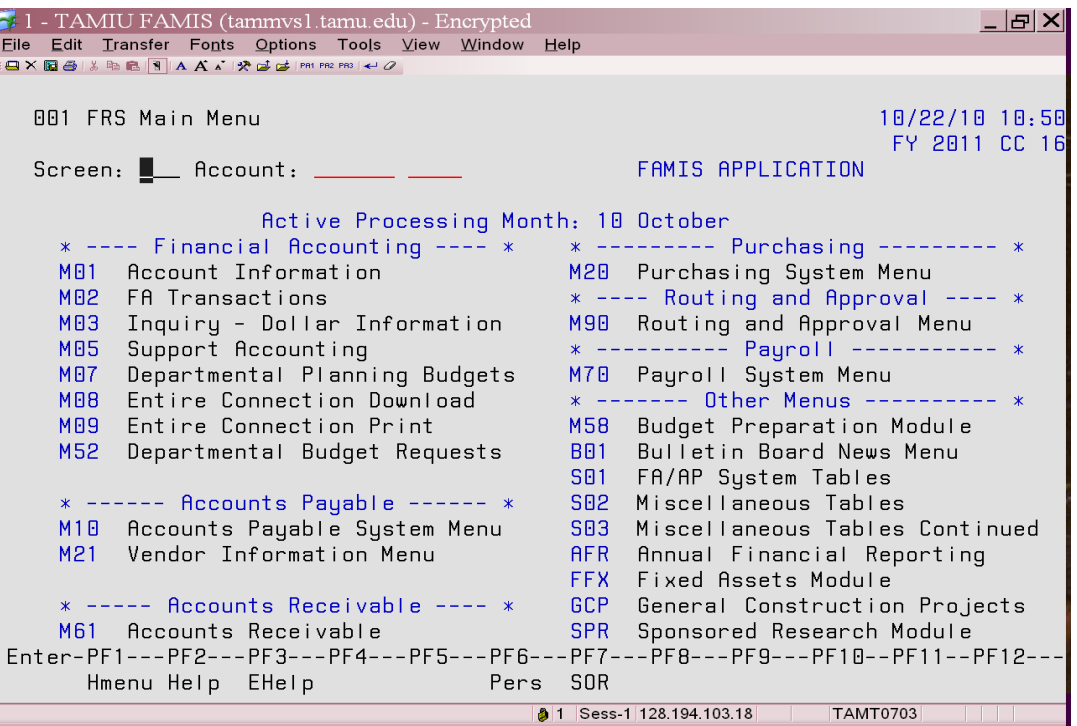

# **FAMIS ACCOUNT ACTIVITY SCREENS**

# **SECTION B**

### **1. Screen 19**

 Type in a valid 6-digit account number which may be a 100000 thru 999999 account number, then hit the enter key. **This screen will reflect the name of the account, the current fiscal year, the responsible person and the dept code. [Note: If information is needed from a previous year or month, just type in the year or month on their appropriate lines and hit enter.]**

 This screen allows you to view all the available balances by pool, and the overall balances by account. The example provided shows the various pools that an account **may have.** 

- **1100** ---- **Salary Pool** used solely to pay employees salaries.
- **1700** ---- **Wages Pool** used to pay student employees.
- **4000** ---- **M&O Pool** which consists of **4000,5000 and 6000** object codes, which are used to purchase supplies, pay for registration fees, telephone bills etc.
- **3000** ---- **Travel Pool** used solely to reimburse employees for travel expenses.
- **8000** ---- **Capital Pool** used solely for the purchase of Computers and Computer equipment.

 There are columns which reflect budgeted amount, the actual amount allocated, the encumbrances which are used to separate money for merchandise being bought or salaries being paid, and the available balance after expenses.

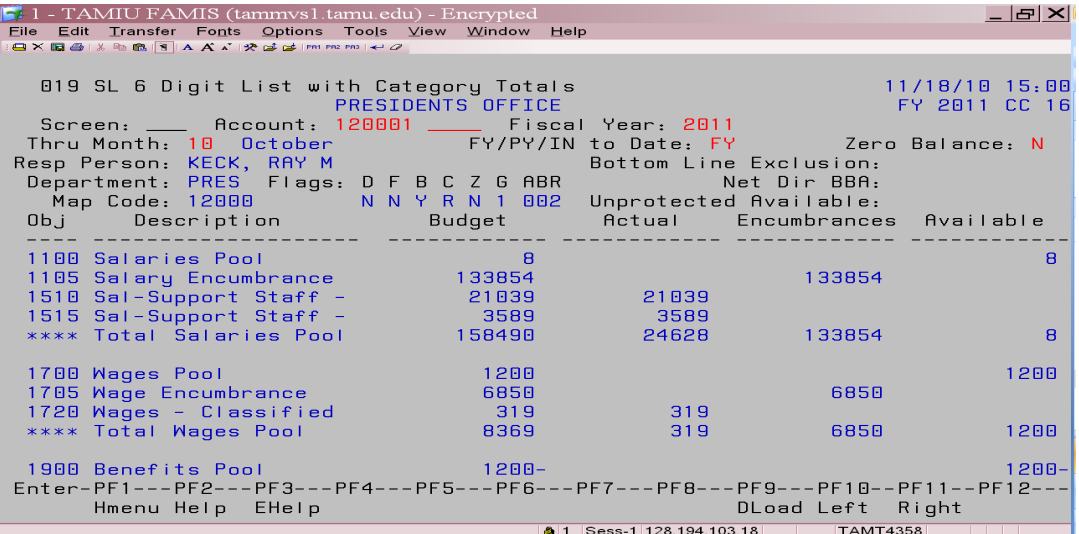

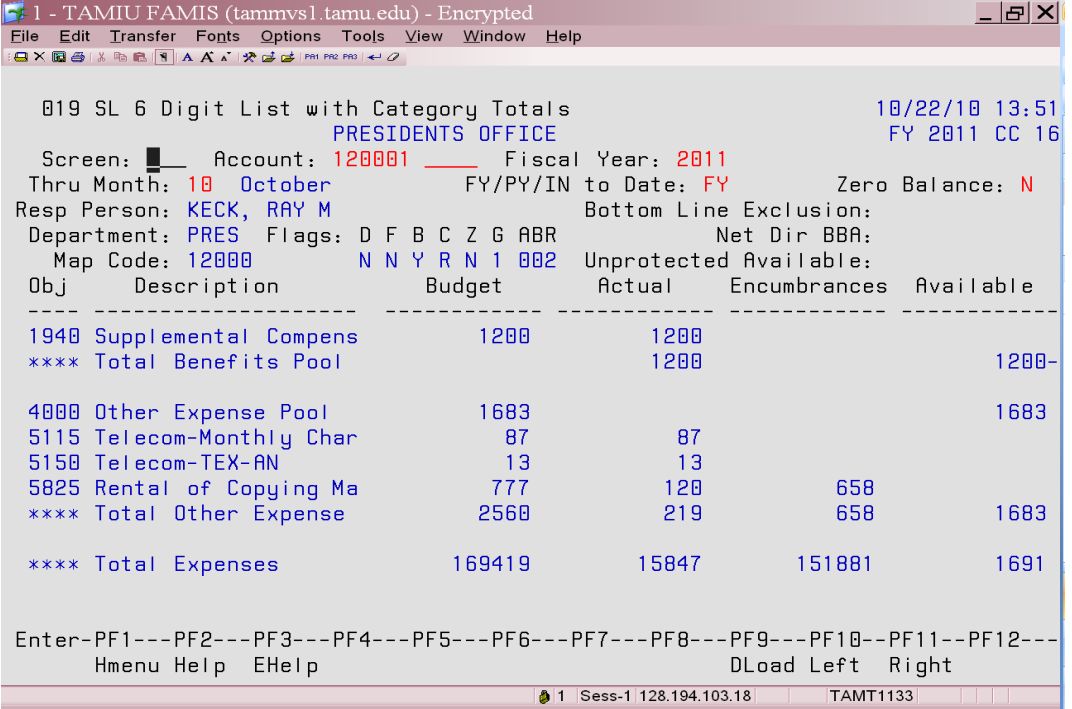

Looking at the bottom of this screen you will notice the **PF** keys. If you were to use the **PF11** key (click PF11 twice) your screen would look as follows:

| $\blacktriangleright$ 1 - TAMIU FAMIS (tammvsl.tamu.edu) - Encrypted |                  |                                                                                 |                 |                  | $  E $ $\times$    |
|----------------------------------------------------------------------|------------------|---------------------------------------------------------------------------------|-----------------|------------------|--------------------|
| File Edit Transfer Fonts Options Tools View Window Help              |                  |                                                                                 |                 |                  |                    |
| 日×国合は商品图AAAI没感味[PRIFRE PRI   + 0                                     |                  |                                                                                 |                 |                  |                    |
|                                                                      |                  |                                                                                 |                 |                  |                    |
| 019 SL 6 Digit List with Category Totals                             |                  |                                                                                 |                 |                  | $10/22/10$ $14:05$ |
| COMPTROLLER/BUSINESS OFFICE                                          |                  |                                                                                 |                 |                  | FY 2011 CC 16      |
|                                                                      |                  | Screen: ___ Account: 120002 ___ Fiscal Year: 2011                               |                 |                  |                    |
|                                                                      |                  | Thru Month: 10 October FY/PY/IN to Date: FY Zero Balance: N                     |                 |                  |                    |
| Resp Person: MARTINEZ, ELENA M<br>Bottom Line Exclusion:             |                  |                                                                                 |                 |                  |                    |
|                                                                      |                  | Department: BUSO Flags: D F B C Z G ABR                                         |                 | Net Dir BBA:     |                    |
|                                                                      |                  | Map Code: 12000 NNYRN 1 002 Unprotected Available:                              |                 |                  |                    |
|                                                                      |                  | Obj C P Budget <b>CM Actual</b> Actual Encumbrances Available                   |                 |                  |                    |
|                                                                      |                  |                                                                                 |                 |                  |                    |
| 1188                                                                 | $1378.00-$       |                                                                                 |                 |                  | 1378.00-           |
| 1105                                                                 | 710566.42        |                                                                                 |                 | 710566.42        |                    |
| 1518                                                                 | 32473.65         |                                                                                 | 32473.65        |                  |                    |
| 1515                                                                 | $\sim$ 43266.08  | 27913.60                                                                        | 43266.08        |                  |                    |
| $****$                                                               | 784928.15        | 27913.60                                                                        | 75739.73        | 710566.42        | $1378.00 -$        |
|                                                                      |                  |                                                                                 |                 |                  |                    |
| 1785                                                                 | 8875.48          |                                                                                 |                 | 8875.48          |                    |
| 1728                                                                 | 3260.02          |                                                                                 | 2082.89 3260.02 |                  |                    |
| 1748                                                                 | 710.50           | 435.00                                                                          | 710.50          |                  |                    |
| $****$                                                               | 12846.00         | 2517.89                                                                         | 3970.52         | 8875.48          |                    |
|                                                                      |                  |                                                                                 |                 |                  |                    |
| 4000                                                                 | 4731.37          |                                                                                 |                 |                  | 4731.37            |
|                                                                      |                  | Enter-PF1---PF2---PF3---PF4---PF5---PF6---PF7---PF8---PF9---PF10--PF11--PF12--- |                 |                  |                    |
|                                                                      | Hmenu Help EHelp |                                                                                 |                 | DLoad Left Right |                    |
|                                                                      |                  |                                                                                 |                 |                  |                    |
| 1 Sess-1 128.194.103.18   TAMT1133<br>and the state                  |                  |                                                                                 |                 |                  |                    |

You will now see it broken down to show you the **actual cents** and **current month expenses.**

**This screen reflects an accounts activity from the beginning of the year to present day.** It shows all the transactions incurred to date in the month you want to view. This screen breaks down the transactions which are associated with different reference codes. The following are a list of transaction codes (TC) and their related transactions:

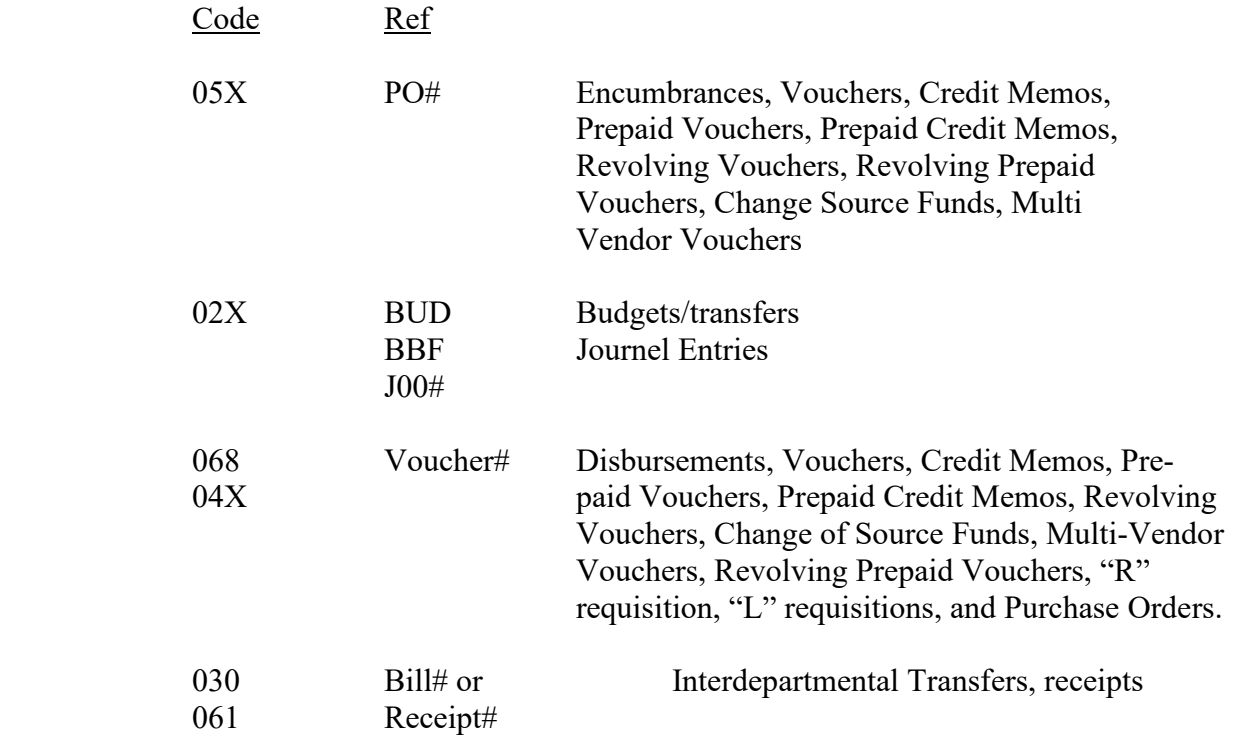

The sessions/batch reference is used to group sessions of like transactions. The first 3 characters typically identify the type of transactions entered during the session. For example, a batch reference of APR001 indicates the Accounts Receivable Payment transactions are entered during the session.

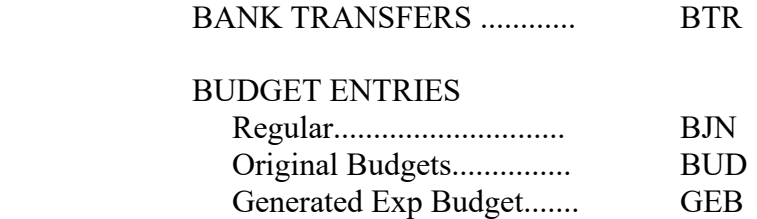

# CASH RECEIPTS

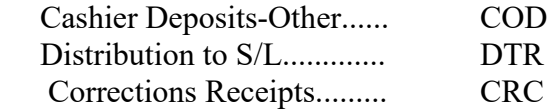

#### ENCUMBRANCE

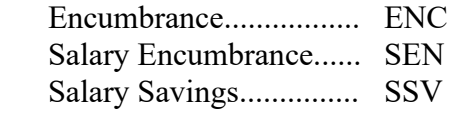

# IDT'S

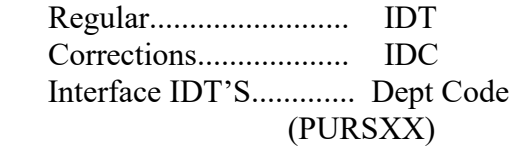

## JOURNAL ENTRIES

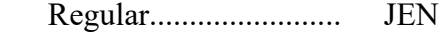

## VOUCHERS

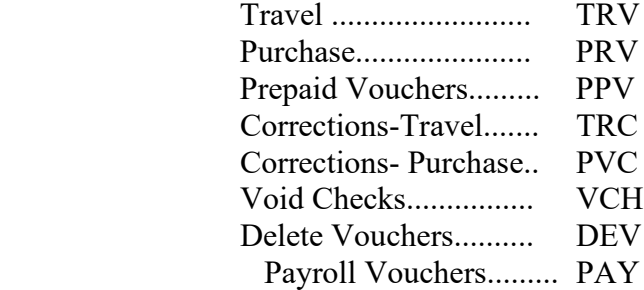

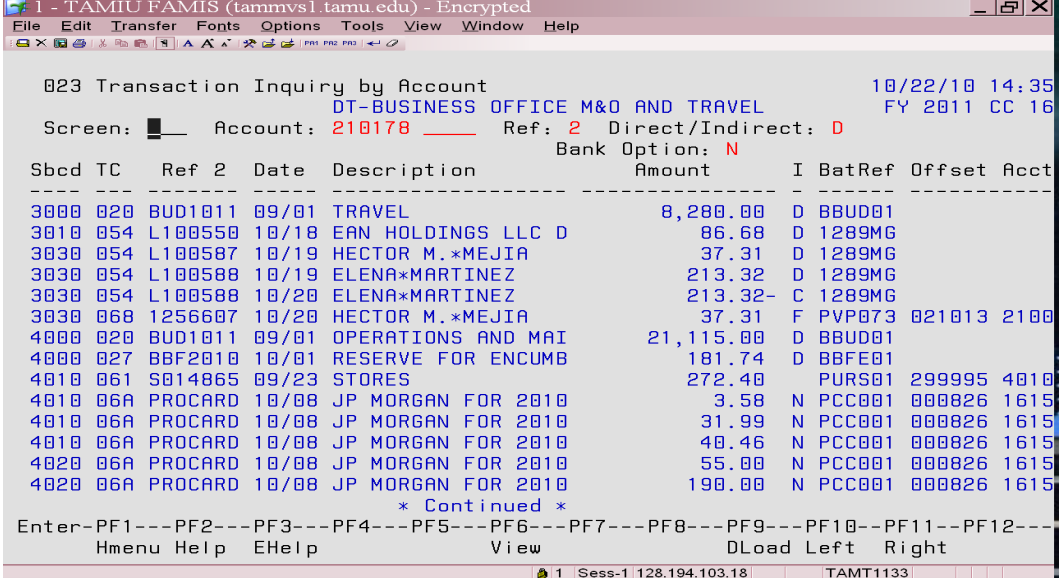

#### **Voucher #**

**Examples: 0193489** - If the voucher starts with a 0 (zero) it was paid with a state acct-State accts start with a 1 (one)

 **1**222590 – If the voucher # starts with a 1 (one) it was paid with an acct that starts with a 2, 3, 4, 5, 6

#### **\*Accts that start with a:**

- **1** state funds
- **2** local funds
- **3** local funds
- **4** Federal Grants
- **5** State Grants, Gift Accts
- **6** Scholarship Accts

#### **3. Screen 46**

#### **This screen reflects an accounts activity by month.**

 You may alter the month by tabbing to the month line and typing in the month you want to view. This screen breaks down the transactions by subcode, L#, or P.O.#, the date it occurred, vendor, the amount spent, and who created the requisition. These transactions are not in any particular order.

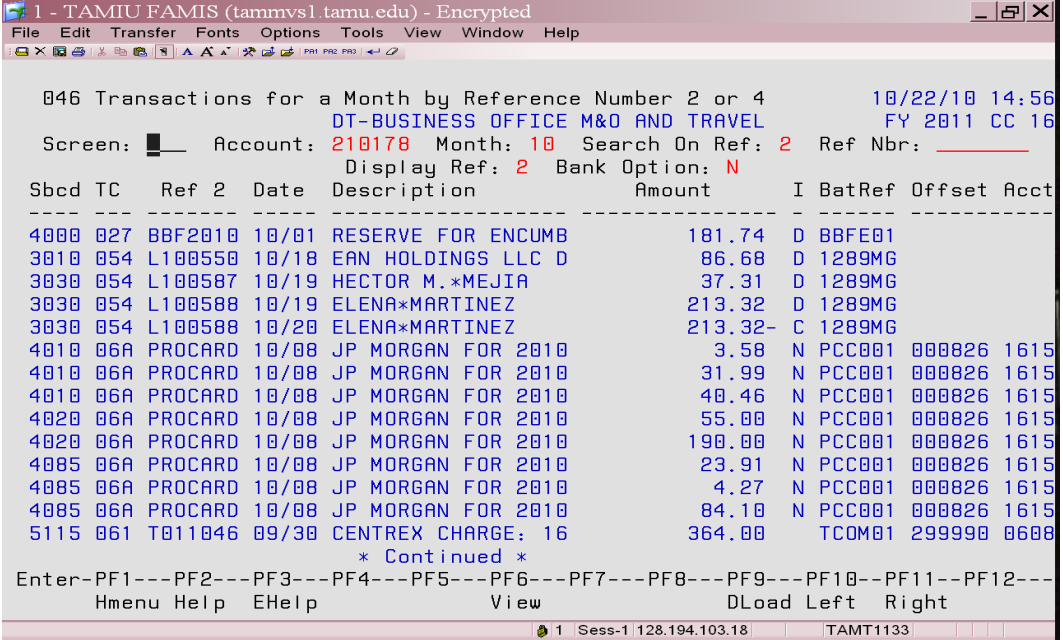

**This screen reflects transaction inquiry by account, subcode and month.** Type in the actual expense code and month you need information on. Provides same information as SC23 and SC46 **except it is subcode driven.**

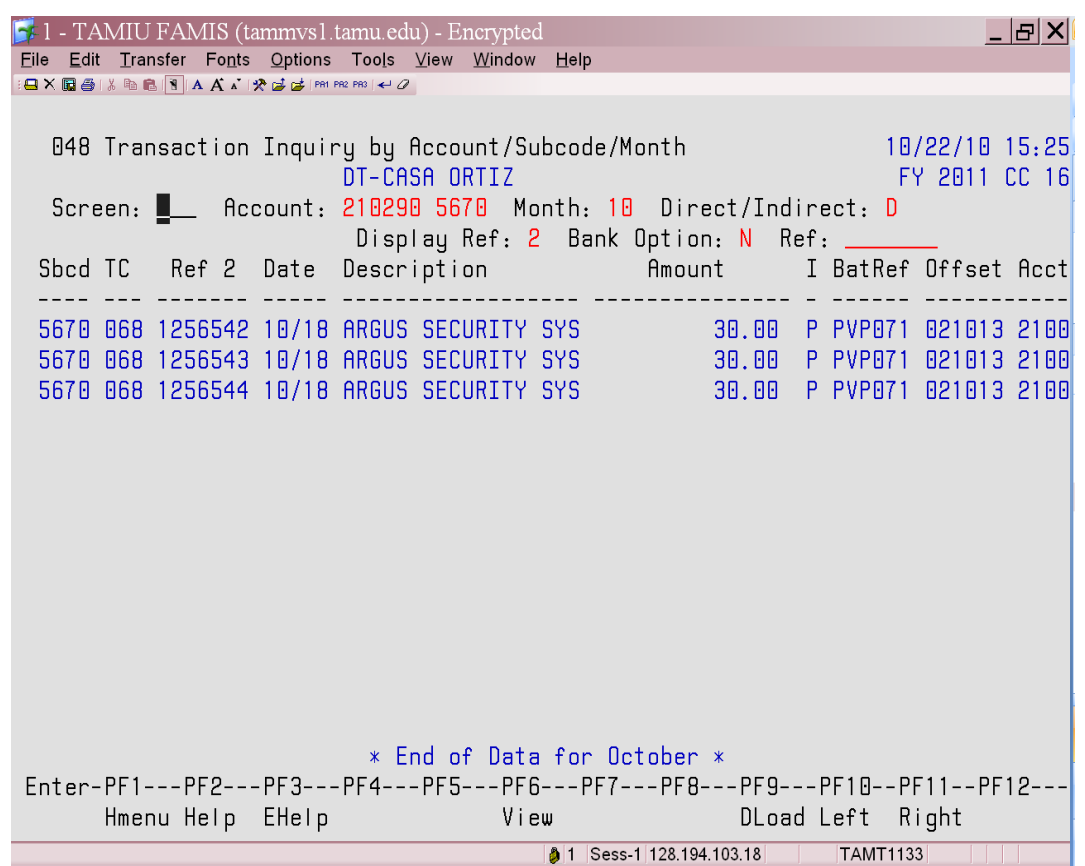

**This screen reflects an accounts current outstanding Purchase Orders and Limited Requisitions.** This screen is broken down by sub-code, P.O.#, date it was created, the amount the purchase order was originally encumbered for, and how much has been paid up to date shown under the liquidated line. Under the adjustment line you will find any increases or deductions made to the P.O., and under the current line you will see the amount currently for each P.O.

1 - TAMIU FAMIS (tammvsl.tamu.edu) - Encrypted <u>\_ 리 지</u> Eile Edit Transfer Fonts Options Tools View Window Help BXQX®BIS®BI<mark>S</mark>IA A ∡`lyte'de'|PRIPR2 PR3|←0 021 OC File List 10/22/10 15:32 DT-BUSINESS OFFICE M&O AND TRAVEL FY 2011 CC 16  $\overline{\phantom{a}}$  Ref: . Screen:  $\Box$  Account: 210178  $\Box$ Include Completed(Y/N): N Thru Month: 10 October Department: BUSO Resp Person: MARTINEZ, ELENA M Flags: DFBCZGABR NNNNN 882 Obj Ref Date Description Original Liquidated Adjustments Current \_\_\_\_\_ \_\_\_\_\_\_\_\_\_\_\_ \_. 87 3010 L100550 1018 EAN HOLDINGS LLC 87 5825 P100033 0901 XEROX CORPORATIO 2181 1999 182 \* Account Total 2268 182  $\mathbb B$ 2086 Enter-PF1---PF2---PF3---PF4---PF5---PF6---PF7---PF8---PF9---PF10--PF11--PF12---Hmenu Help EHelp Left Right  $\overline{\mathsf{TAMT1133}}$ 8 1 Sess-1 128.194.103.18

**This screen is for searching by Account Number, Title Search, Department Code or Responsible Person.** This screen shows the accounts description, account number, department code, sub-department code (if any) and the Responsible person.

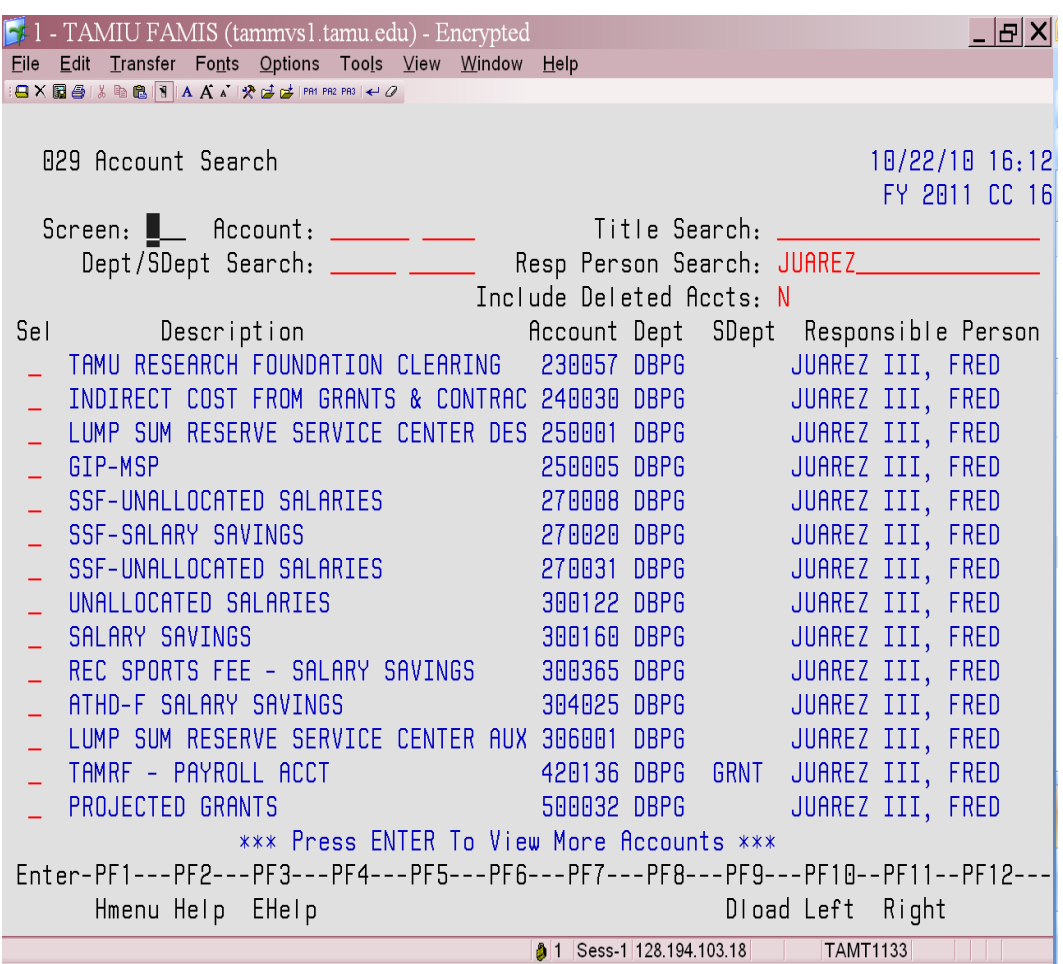

**To logoff of FAMIS**, type **so** and press Enter.

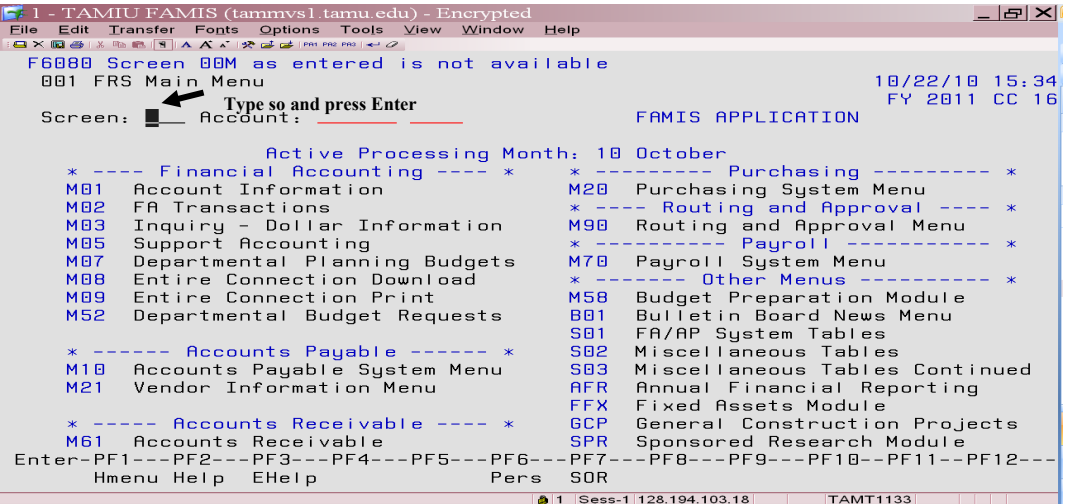

System will shut down.